## THE CENTER FOR ACADEMIC **ADVISING & CAREER ENGAGEMENT**

## Focus2Career Registration and Instructions

#### **New Users:**

- Create your account by registering for FOCUS 2: [https://www.focus2career.com/Portal/Register](https://www.focus2career.com/Portal/Register.cfm?SID=1118)
- Use your **@cuw.edu email** and access code **Falcons**
- Create your password (cAse seNsitive) and security questions

#### **Returning Users:**

- Access your account anytime by entering your username and password on the login page: <https://www.focus2career.com/Login.cfm>
- If you forget your username and password, go to the login page and click *Forgot your password?*

#### **Focus2Career Pro Tips**:

- Use FOCUS 2 on any phone, tablet, PC or MAC anywhere, anytime
- Find a quiet space and take the assessment all at once (about an hour) *or* break it up into sections
- Answer honestly and instinctively
- Complete first 3 sections (see infographic below) results rely on responses from these segments; the *Take Action* section is optional for results
- FOCUS 2 saves your results
- You can change your mind about earlier choices, repeat a section, and explore new options
- Results are stored online and are available to you and your advisor
- *Select and save* suggested occupations and areas of study (majors) that appeal to you in order for the information to appear in your portfolio

### THE CENTER FOR ACADEMIC **ADVISING & CAREER ENGAGEMENT**

# **CFOCUSZ CAREER**

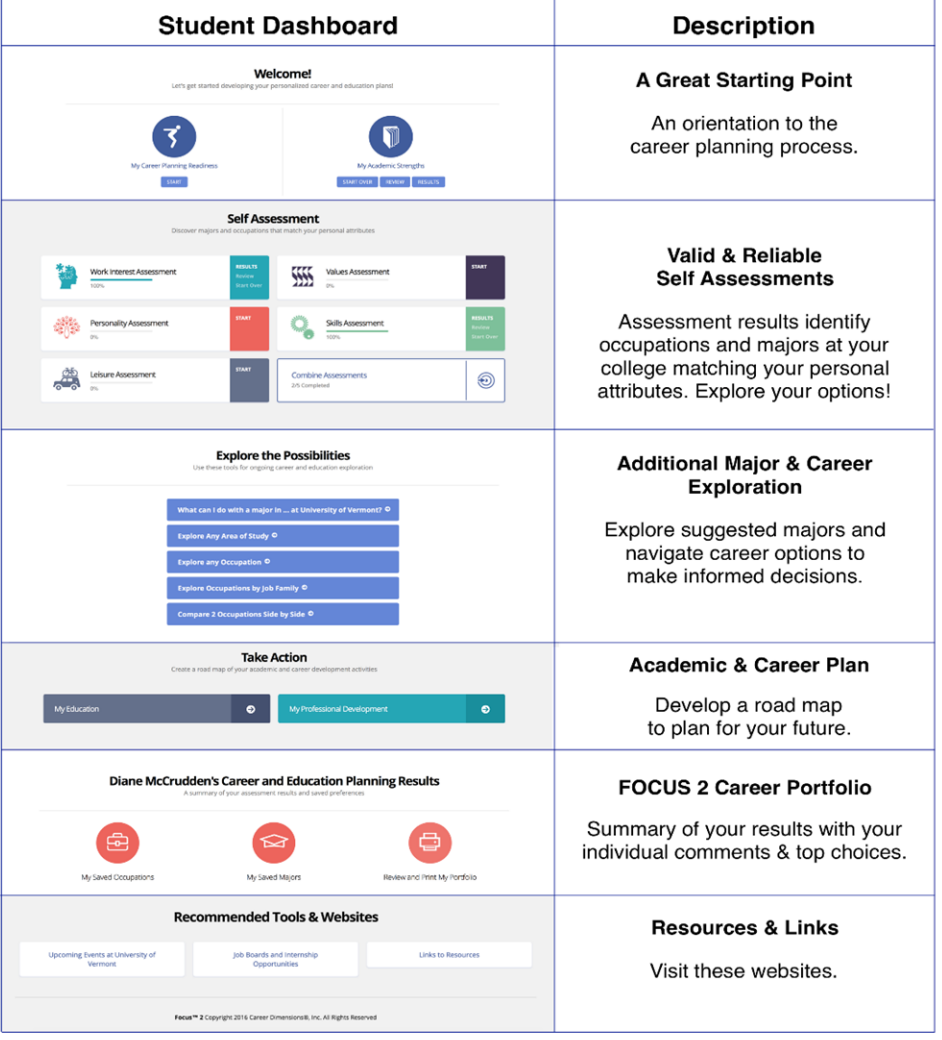

www.focus2career.com

CENTER FOR ACADEMIC ADVISING & CAREER ENGAGEMENT STUENKEL 103 - 262-243-4499 - CAACE@CUW.EDU